Mytek Digital 2017

## **How can I listen to MQA files in TIDAL desktop aplication with my Mytek DAC?**

1. Visit our support page to check if installed Mytek software (firmware, USB driver, Control Panel) is up-to-date:<https://mytekdigital.com/hifi/support/>

2. Connect the Mytek DAC to USB port, turn it on and check if the "MQA Decoder" is enabled.

3. Go to "USB Volume" and select "dB" for OSX or "Win" for Windows based systems. It is extremely important to untick "Force Volume" in TIDAL playback settings. Otherwise the DAC plays with the highest volume level possible. It can damage your speakers or your hearing if headphones are used. Unfortunately the "Force Volume" option is activated by default. The option must be deactivated! Please see the screenshot shown in chapter 6.4.

4. Download and install the most recent TIDAL desktop application version. <http://tidal.com/en/download>

5. Log-in to the TIDAL service. Note that you need a TIDAL HiFi membership to access of MQA (master-quality) albums through the TIDAL desktop application.

6. Go to the Settings / Streaming tab.

6.1. "Quality (kb/s)" **"HiFi / Master"** must be selected (available with TIDAL HiFi membership only)

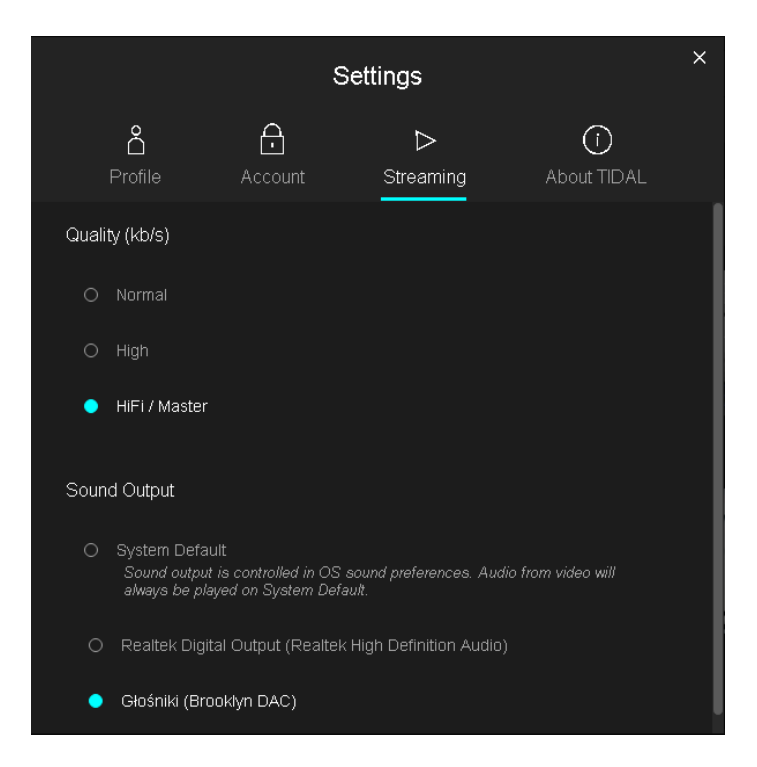

6.2 **"Sound Output"** -> select Mytek DAC as preferred playback device

6.3 Move cursor above the Mytek DAC's name to see an advanced settings icon

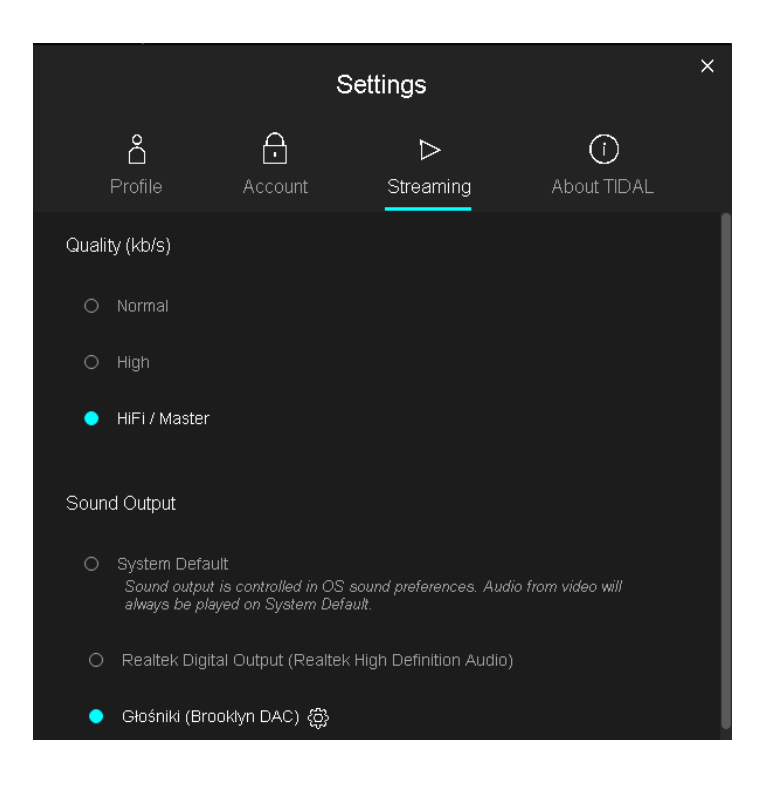

6.4 Click the icon  $\bigcirc$  to enter to the advanced settings

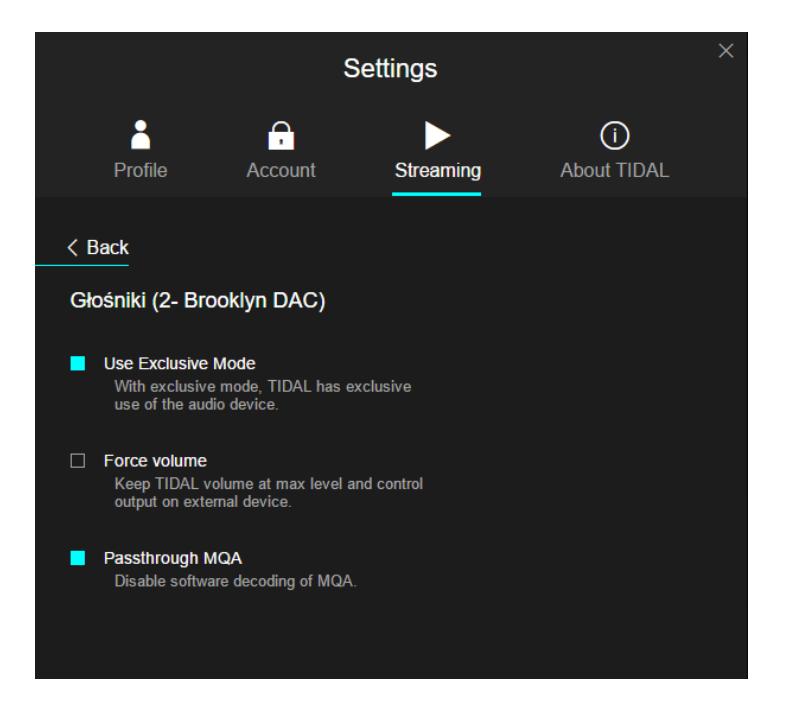

6.5 Select **"Use Exclusive Mode"** and **"Passthrough MQA"** 

6.6 **"Force volume" must be unticked** otherwise the DAC will play with the  $\Delta$ highest volume level possible. **This can damage your hearing and your speakers.**

6.7 Click "Back" to close advanced settings tab then close the "Settings" tab.

Done! - your setup is ready to play hi-resolution master MQA files.

## 7. To find MQA albums go to "What's new" and click "Masters" in the "Albums" section.

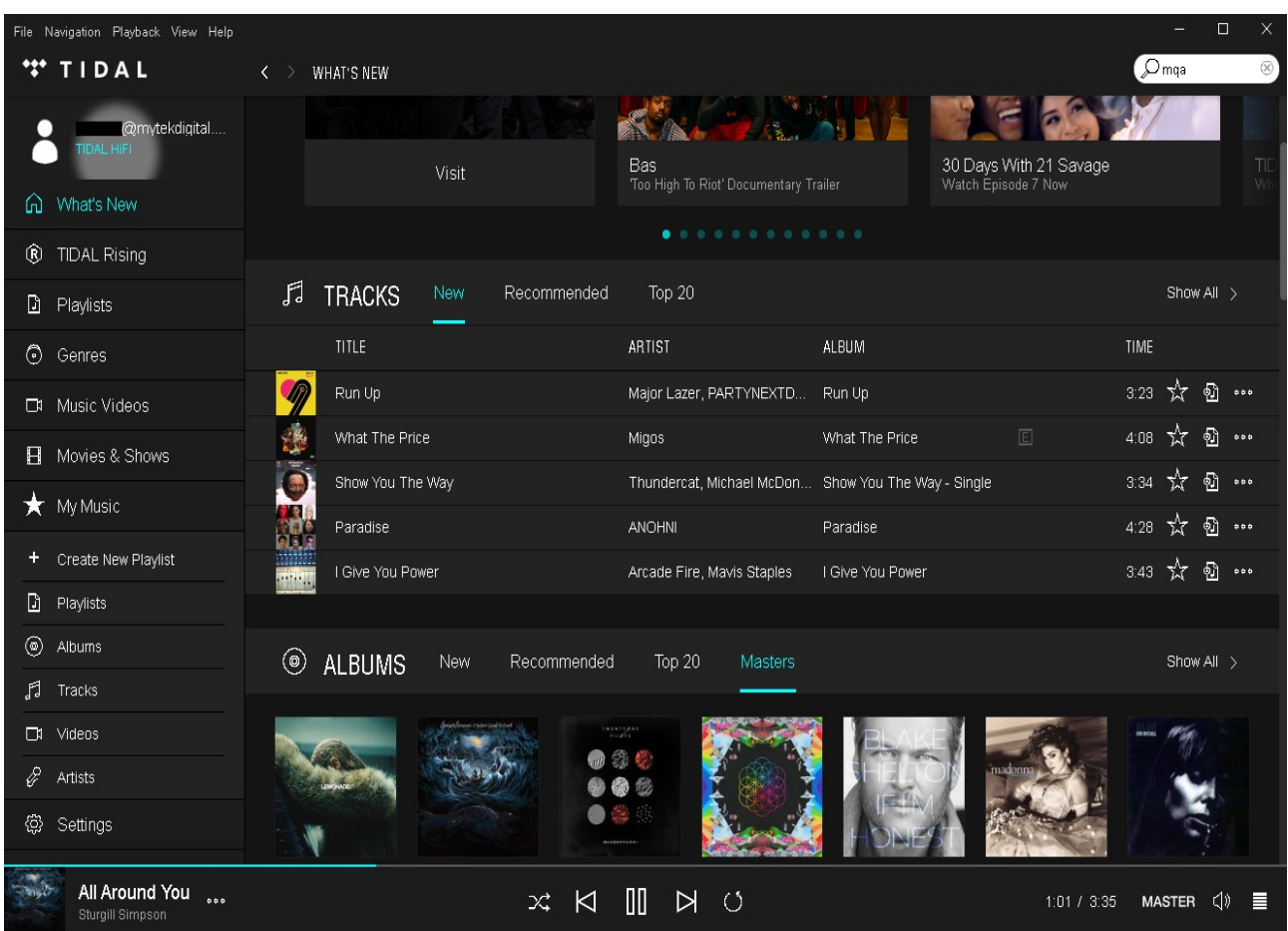

Thank you for choosing Mytek. Mytek Digital Team